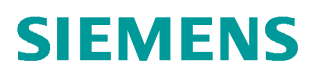

操作指南 · 5 月/2016

## WinCC V7.3 中如何使用结构变 量组态画面模板

WinCC, 结构类型, 画面模板, 脚本

**<https://support.industry.siemens.com/cs/cn/zh/view/CS3>** 填写

Copyright ⊚ Siemens<br>AG Copyright year<br>All rights reserved All rights reserved

Copyright ã Siemens AG Copyright year

#### 摘 要

在实际的工业级现场及应用中,经常会遇到多个设备需要显示相同的参数(组)的情况, 如现场有多个电机,每个电机需要显示和控制的参数(组)都相同,只是不同电机的参数数 值不同。使用画面模板,能够避免多册重复组态相同的画面,减少组态人员的工作量,又能 避免日后项目维护时期的大量工作,提高系统的可维护性。画面模板和结构变量配合使用, 能够快速高效地组态模板,满足现场要求。

本文档实例的组态环境为 SIMATIC WinCC V7.3SE Update9, 操作系统环境为 64 位 Windows 7 Ultimate SP1。

关键词 WinCC,结构类型,画面模板,脚本

Key Words WinCC, construct, picture template, script

# Copyright ⊚ Siemens<br>AG Copyright year<br>All rights reserved

## 目录

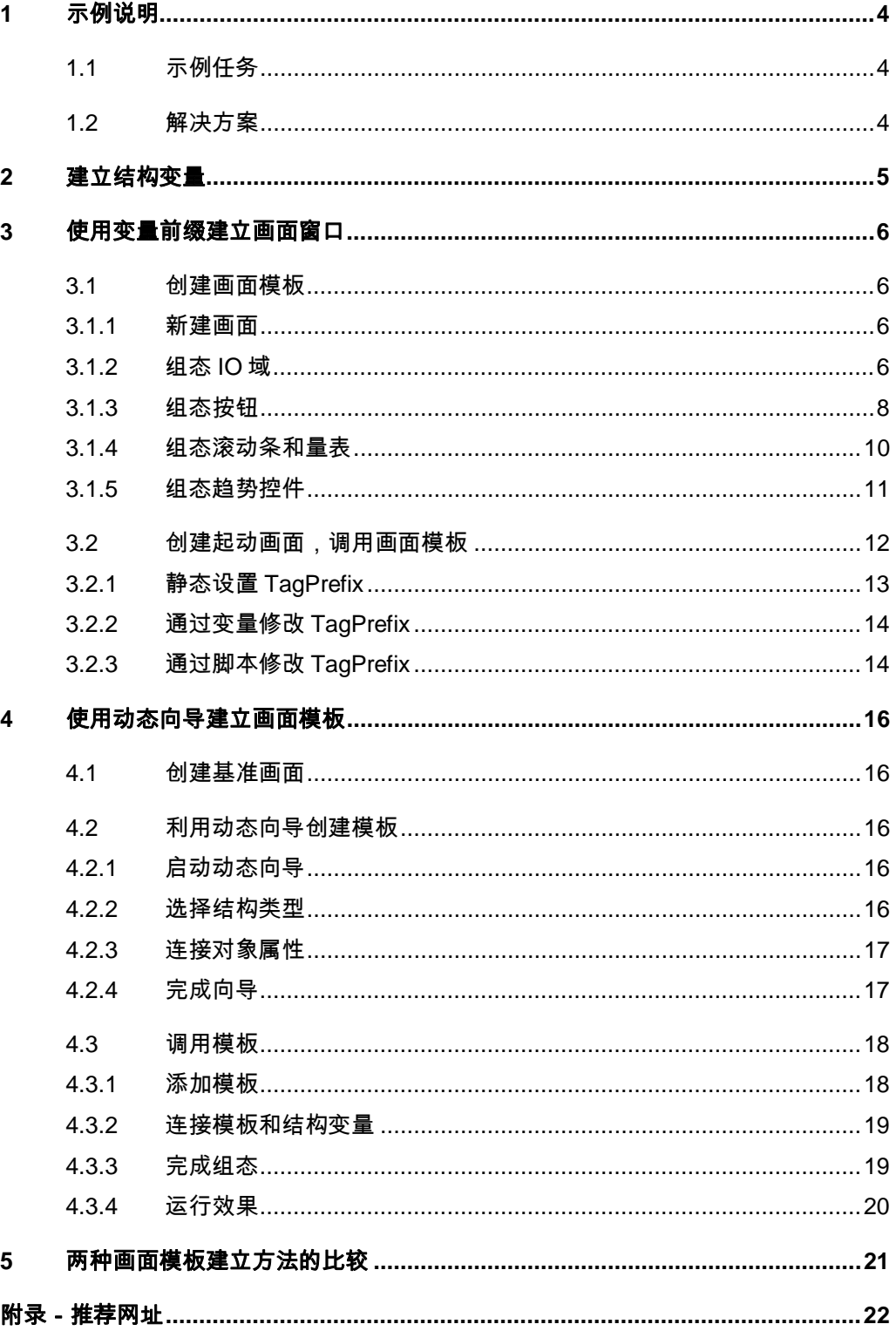

## <span id="page-3-3"></span><span id="page-3-0"></span>**1** 示例说明

#### <span id="page-3-1"></span>**1.1** 示例任务

假设某生产现场有3台电机,每台电机都有电机名字、速度实际值、速度设定值、启停 状态等参数需要显示在 WinCC 画面中,需达到的效果如图 1-1 所示。

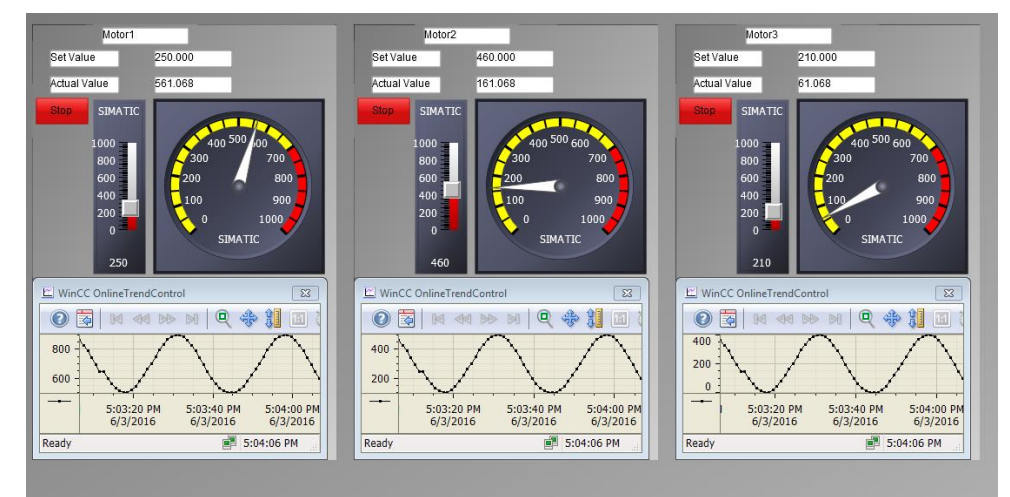

图 1-1

#### <span id="page-3-2"></span>**1.2** 解决方案

在该任务中,每台电机参数类型都一致,可以使用自定义结构类型来存储电机的参数; 在画面中显示,每个电机的显示仅是数据不同,这可以通过建立画面模板来实现,画面模板 只需建立一次,然后多次调用画面模板并传入不同的电机参数,如图 1-2 所示。画面模板的 建立方式有两种:1.利用前缀变量建立画面窗口;2.利用动态向导建立画面模板。

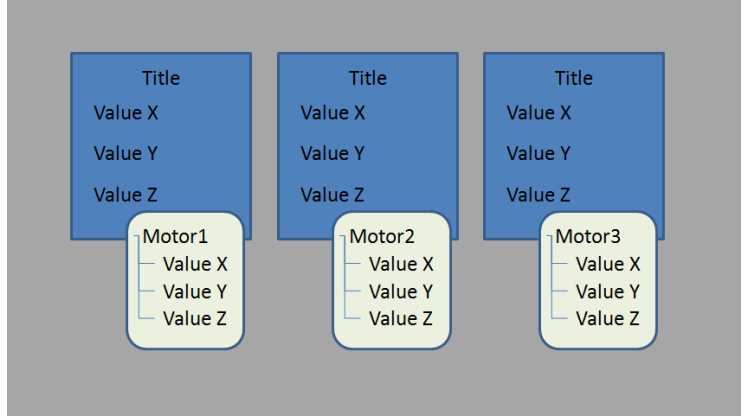

图 1-2

Copyright ⊚ Siemens<br>AG Copyright year<br>All rights reserved Copyright ã Siemens AG Copyright year All rights reserved

## <span id="page-4-0"></span>**2** 建立结构变量

在 WinCC 项目中, 双击" Tag Management"打开变量管理窗口, 如图 2-1 所示。右键 点击" Structure tags", 选择" New structure type"建立结构变量, 本例命名为 Motor, 如 图 2-2 所示。

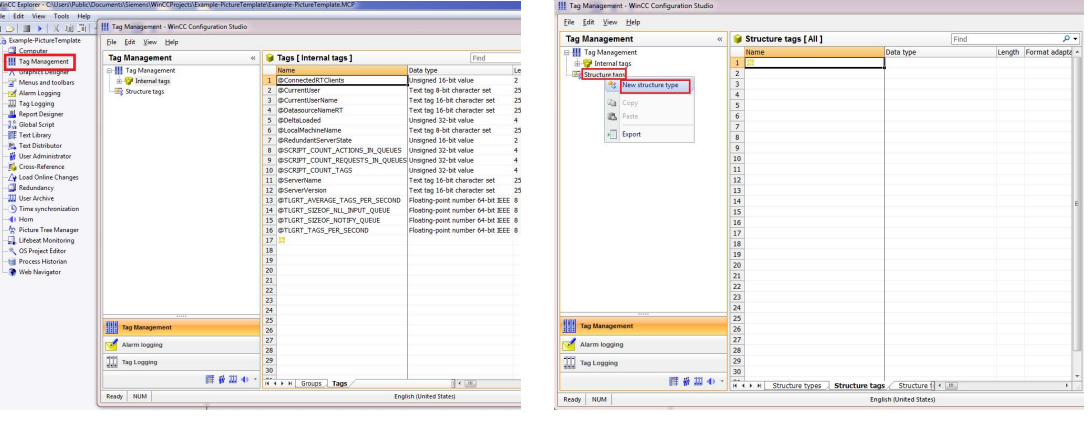

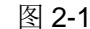

图 2-1 图 2-2

选中 Motor, 在" Structure type elements"标签页下,添加结构变量的元素及其各元素 数据类型,完成后,如图 2-3 所示。进入"Structure tags"标签页,添加三个 Data type 为 Motor 的变量,如图 2-4 所示。至此,完成结构类型的定义和结构变量的添加。

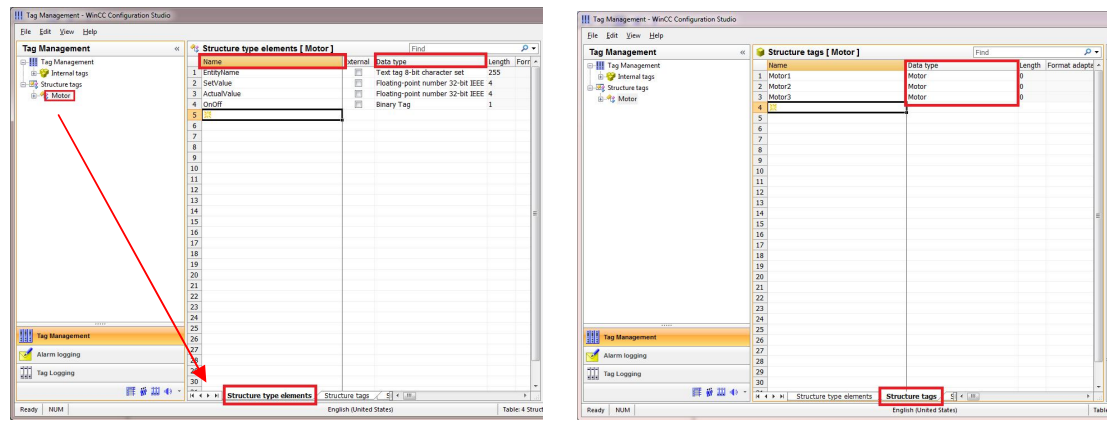

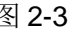

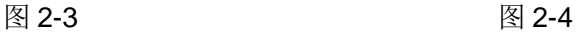

## <span id="page-5-0"></span>**3** 使用变量前缀建立画面窗口

该方式是先组态一个画面作为画面模板,令画面中的对象与结构变量的元素相连,在运 行画面中,通过添加画面窗口调用该画面,并将画面窗口的前缀变量设置为结构变量的名称。

#### <span id="page-5-1"></span>**3.1** 创建画面模板

#### **3.1.1** 新建画面

WinCC Explorer 下右键点击" Grapics Designer", 选择" New picture"建立一个 画面模板,并命名为 PictureTemplate.Pdl, 如图 3-1 所示。

<span id="page-5-2"></span>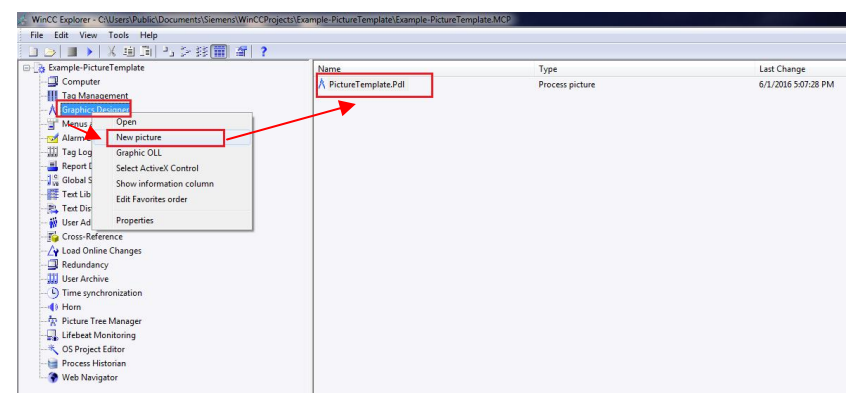

图 3-1

打开画面,进入 Object Properties 标签页,在 Properties Object->geometry 中设置画 面模板的长宽,根据实际需求设定,如图 3-2 所示。

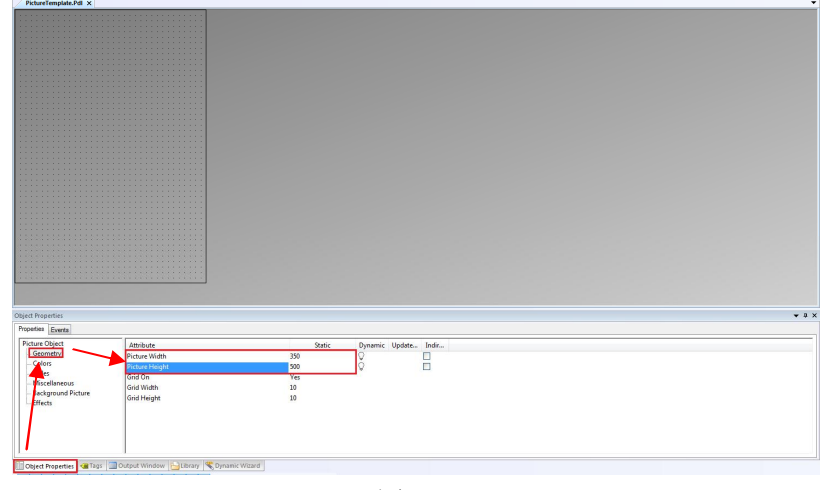

图 3-2

#### <span id="page-5-3"></span>**3.1.2** 组态 **IO** 域

在画面中添加一个 IO 域, 随即弹出 IO Field Configuration 对话框。将 Tag 关联为 Motor1.EntityName, 如图 3-3 所示。

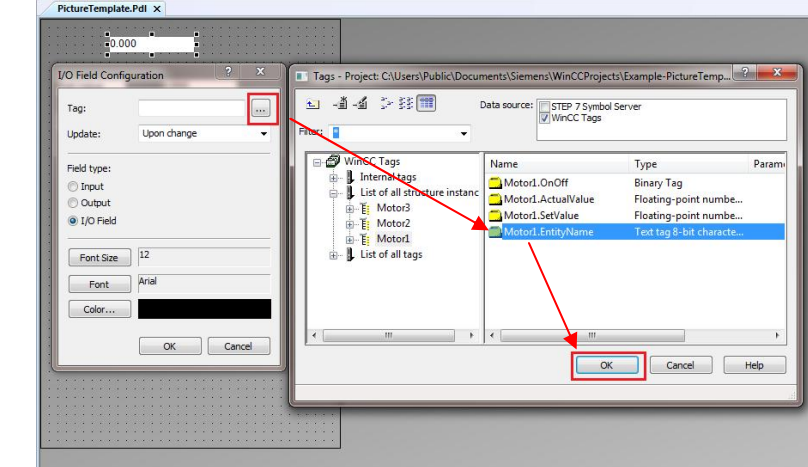

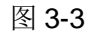

然后去掉 Tag 的变量前缀, 仅保留 EntityName (即结构变量的元素名), 再将 Update 选为 Upon change, 如图 3-4 所示。

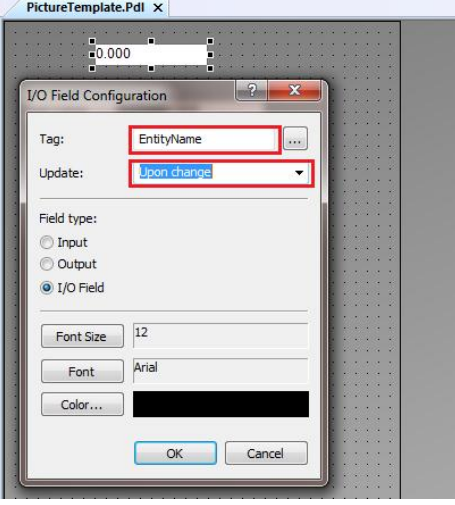

图 3-4

该 IO 域用于字符显示,还需要将 Properties->Output/Input->DataFormat 设置为 String, 如图 3-5 所示。至此,用于显示 EntityName 元素的 IO 域组态完成。

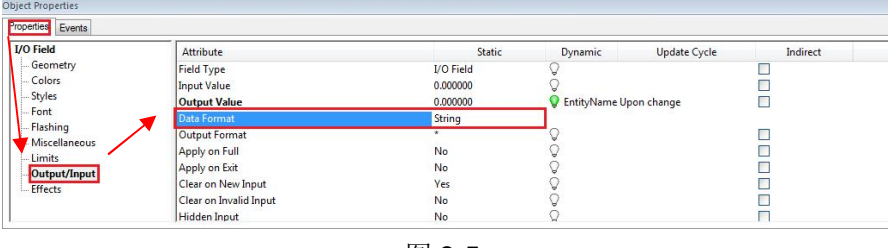

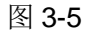

继续组态两个 IO 域,用于显示 SetValue 和 ActualValue 的变量值, 操作方法参考上文, 变量连接效果如图 3-6 所示。

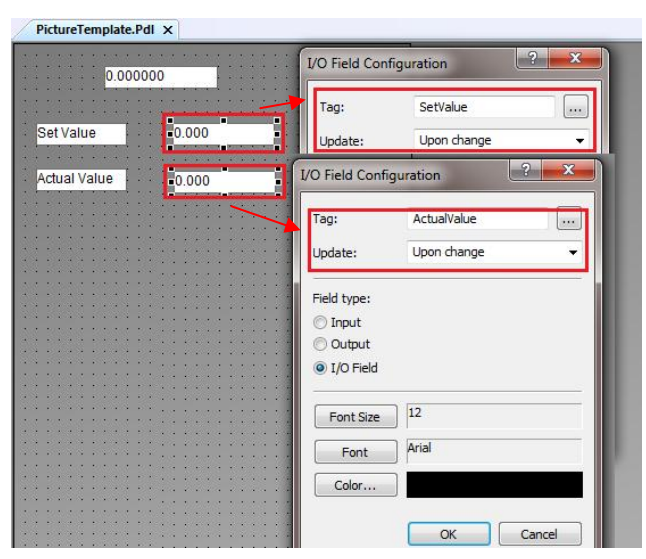

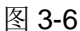

#### <span id="page-7-0"></span>**3.1.3** 组态按钮

1.添加按钮。在画面中添加一个按钮,随即弹出 Button Configuration 对话框。将 Text 设置为 Start, 表示初始显示的文本, 如图 3-7 所示。

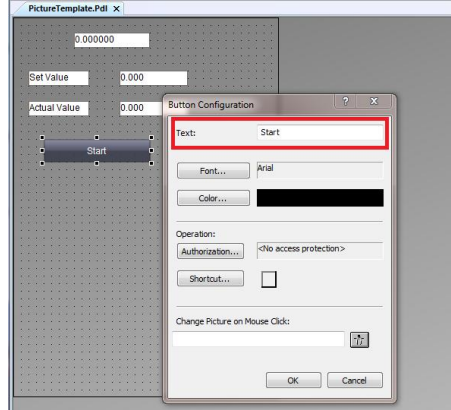

图 3-7

2.添加点击操作的 C 脚本。选中按钮, 在 Events->Button->Mouse 下的 MouseClick 右 边,右键点击闪电图标,选中 C-Action 为点击操作编写 C 脚本,如图 3-8 所示。在弹出的脚 本编辑器中添加如图 3-9 所示的代码,代码实现的功能是将 OnOff 元素的值取反。

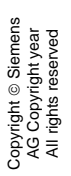

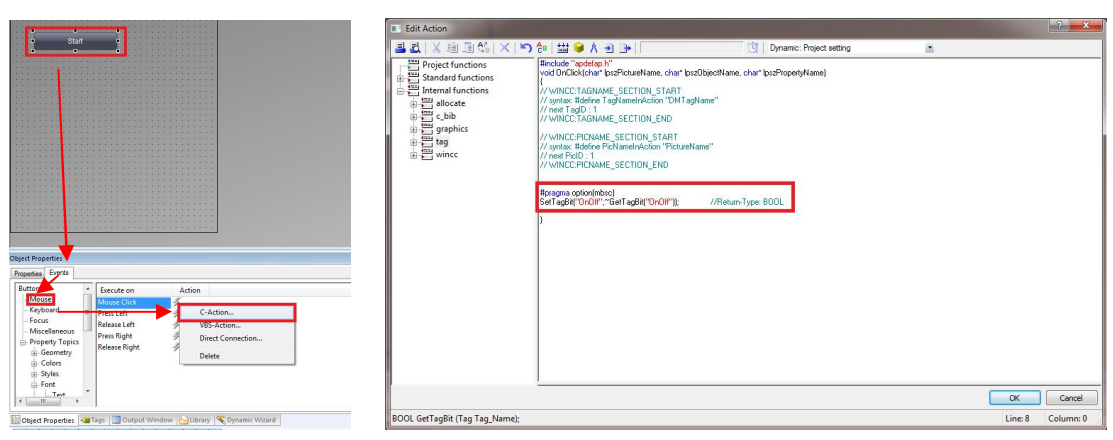

图 3-8 图 3-9

3. 按钮文本动态变化的设置。选中按钮,在 Properties->Button->Font 中, 右键点击 Text 的小灯泡图标,选择 Dynamic Dialog, 如图 3-10 所示。在弹出的 Value Range 对话框 中,点击 Event Name 右边的浏览图标进行动作触发器的设置, Event 选为 Tag, Tag name 为用以触发动作的变量,此处为 OnOff, 将 Standard cycle 选为 Upon change, 点击 OK 保 存设置,如图 3-11 所示。回到 ValueRange 对话框,将 Expression 填'OnOff', 变量类 型选择 Boolean, 并编辑对应状态下的文本, 点击 OK 后会弹出 Missing tags 提示框, 忽略 即可,如图 3-12 所示。说明: 会弹出提示框是因为我们关联的变量 OnOff 只是一个结构变 量的元素名,系统目前无法在变量表中找到,故目前先忽略该提示。

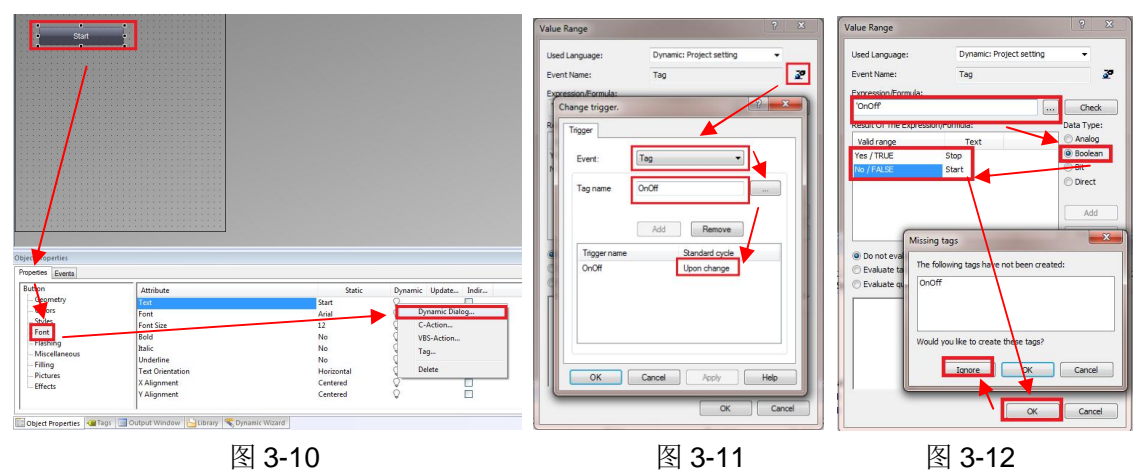

4.按钮颜色动态变化的设置。选中按钮, 在 Properties->Button->Color 中, 将 BackgroundColor 的静态颜色改为绿色(作为初始颜色), 右键点击小灯泡, 选择 Dynamic Dialog, 设置动作触发器和动态颜色的对应关系。操作可以参考文本的动态设置, 如图 3-13 所示。在 WinCC V7.3SE 中, 所有对象都默认使用" Global Color Scheme", 为了能够让 按钮颜色变化,我们还需在 Properties->Button->Effects 中将该属性选为 No,如图 3-14。

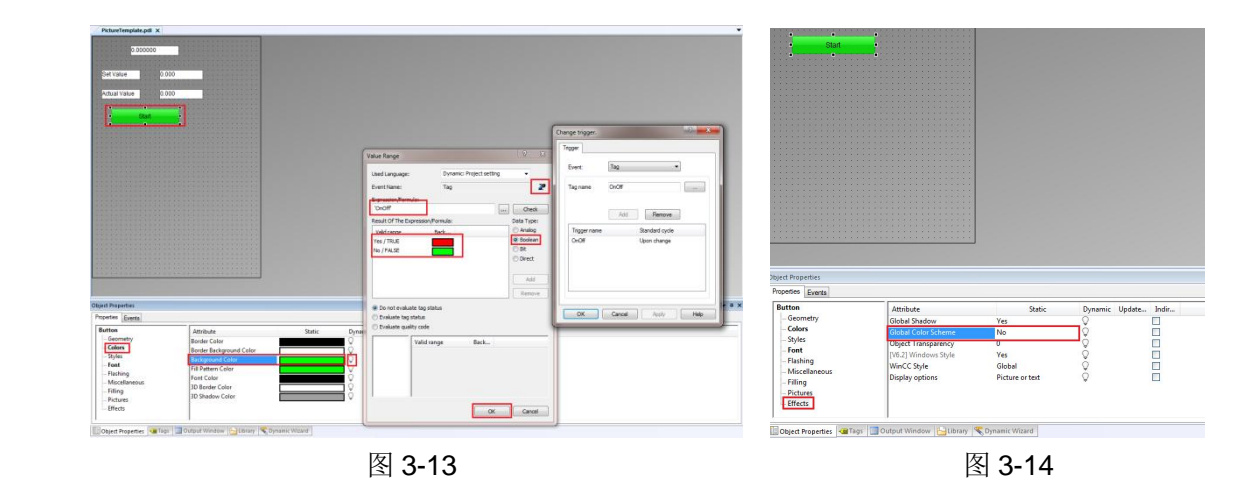

#### <span id="page-9-0"></span>**3.1.4** 组态滚动条和量表

Copyright ã Siemens AG Copyright year All rights reserved

Copyright © Siemens<br>AG Copyright year<br>All rights reserved

1.组态滚动条控件。在画面中添加滚动条控件,在 Properties->SliderCtrl-> ControlProperties 中, 设置 Position 的 Static 值为 0, 将 Dynamic 值设为 SetValue, UpdateCycle 为 Upon change, 并将 RangMin 和 RangMax 属性设为合适的值, 如图 3-15 所示。

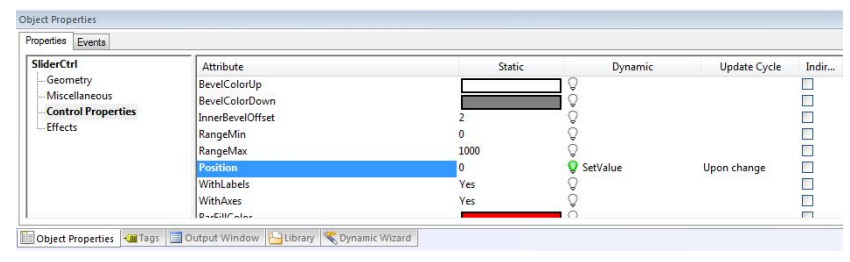

图 3-15

2.组态量表控件。在画面中添加一个量表控件,在 Properties->XGaugeCtrl-> ControlProperties 中, 设置 Value 的 Static 值为 0, 将 Dynamic 值设为 ActualValue, UpdateCycle 为 Upon change, 并将 RangMin、RangMax 和 Delta 属性设为合适的值, 如 图 3-16 所示。

| Properties Events                                                                             |              |                   |             |              |        |
|-----------------------------------------------------------------------------------------------|--------------|-------------------|-------------|--------------|--------|
| <b>XGaugeCtrl</b><br>Geometry<br>Miscellaneous<br><b>Control Properties</b><br><b>Effects</b> | Attribute    | Static            | Dynamic     | Update Cycle | Indir. |
|                                                                                               | Danger       | 700,000000        |             |              |        |
|                                                                                               | Delta        | 100.000000        |             |              |        |
|                                                                                               | FrameScale   | 0.870000          |             |              |        |
|                                                                                               | Value        | $0.000000e + 000$ | ActualValue | Upon change  |        |
|                                                                                               | ValueMax     | 1000,000000       |             |              | C      |
|                                                                                               | ValueMin     | $0.000000e + 000$ |             |              |        |
|                                                                                               | Warning      | $0.000000e + 000$ | ъ           |              |        |
|                                                                                               | TicFont      | Tahoma            |             |              |        |
|                                                                                               | EramoBirtura | $l$ amanta $l$    |             |              |        |

图 3-16

画面效果如 3-17 所示。

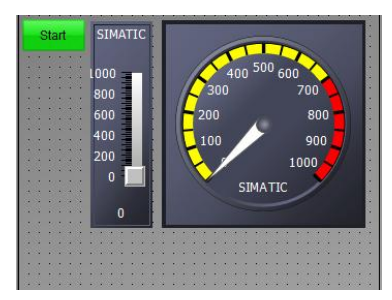

图 3-17

#### <span id="page-10-0"></span>**3.1.5** 组态趋势控件

上述对象都是带有 TagPrefix 属性, 故可以将其直接连接到结构变量的元素上。对于没 有 TagPrefix 属性的对象的处理方式由本小节进行介绍, 以趋势控件为例, 分别针对在线变 量和归档变量进行说明。

#### (**1**)趋势控件关联在线变量

添加趋势控件,在弹出的 WinCC OnlineTrendControl Properties 对话框中,将 Data Source 选择为 Online tags, Tag name 保持为空, 如图 3-18 所示。

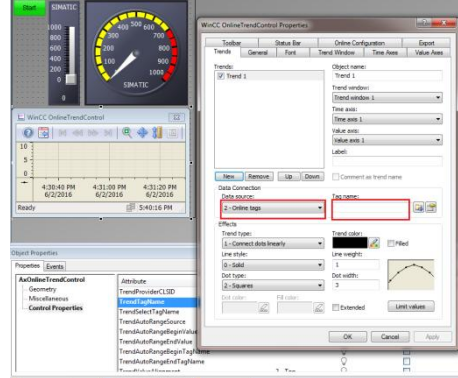

图 3-18

然后,需要在 Properties->Control->TrendTagName 中, 在 Dynamic 处添加 C-Action, 如图 3-19 所示。

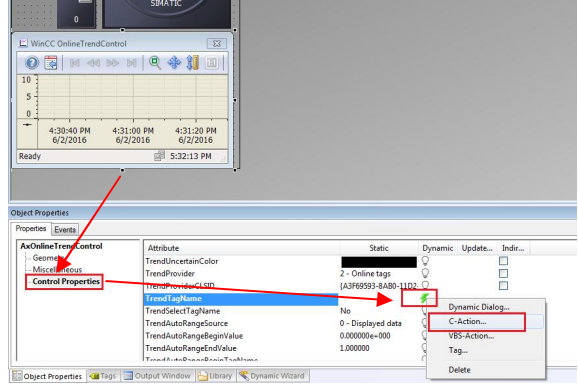

图 3-19

在脚本编辑器中添加如图 3-20 所示的代码,并添加动作触发器,如图 3-21 所示。

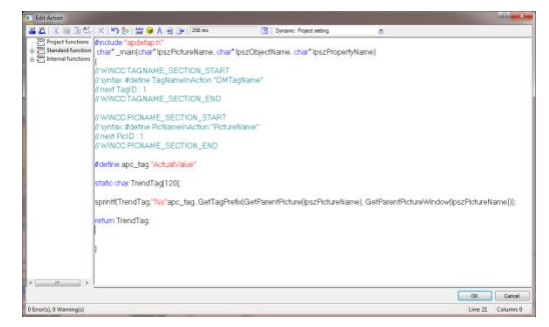

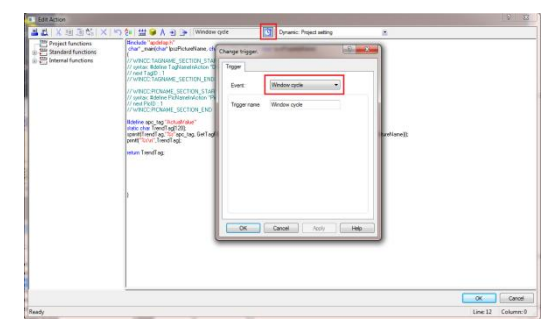

图 3-20 20 20 20 20 20 20 21 22 22 23 24 25 26 27 27 28 3-21

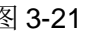

代码文本:(本段代码由网友"玄极道人"提供)

#define apc\_tag " ActualValue" //元素名称

static char TrendTag[120];

sprintf(TrendTag,"%s"apc\_tag, GetTagPrefix(GetParentPicture(lpszPictureName), GetParentPictureWindow(lpszPictureName)));

return TrendTag;

#### (**2**)趋势视图控件关联归档变量

添加趋势控件,在弹出的 WinCC OnlineTrendControl Properties 对话框中,将 Data Source 选择为 Achive tags, Tag name 保持为空, 如图 3-22。

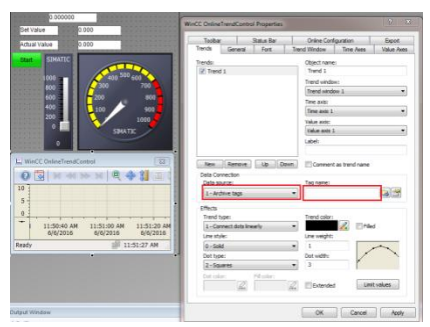

图 3-22

同上述方法,需要给该控件的 TrendTagName 属性添加 C-Action, 不同于在线变量, 归档变量的名称还包含有归档名称,假设归档名称为"MotorArchive",则代码文本如下(本 段代码由网友"玄极道人"提供):

#define arch\_tag " MotorArchive\\" //归档名称

#define apc\_tag " ActualValue" //元素名称

static char TrendTag[120];

sprintf(TrendTag, arch\_tag"%s"apc\_tag, GetTagPrefix(GetParentPicture(lpszPictureName), GetParentPictureWindow(lpszPictureName)));

return TrendTag;

#### <span id="page-11-0"></span>**3.2** 创建起动画面,调用画面模板

在 WinCC Explorer 中右键点击 Graphic Designer 添加一个名为" PictureStart.pdl"的 画面,右键点击该画面选择 Define screen as start screen 使之成为起动画面。如图 3-23 所 示。

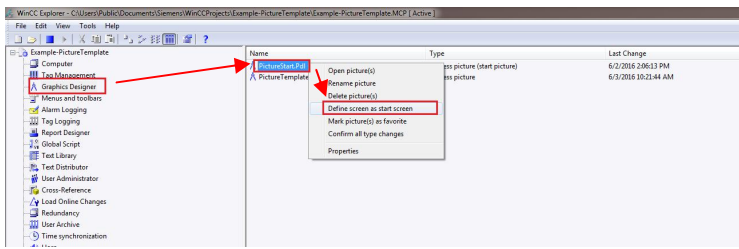

图 3-23

打开 PictureStart.pdl 画面,添加入三个 PictureWindow 对象,并在 Properties-> Picture Window->Geometry 中设置对象的长和宽,设置为与之前建立的画面模板一致,以保 证画面模板显示宗整,如图 3-24 所示。

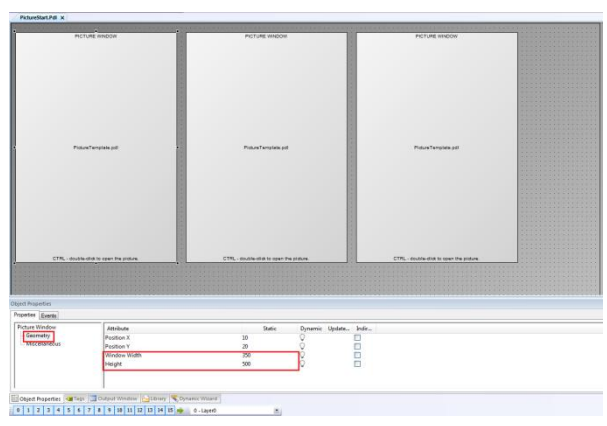

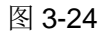

将三个对象的 PictureName 属性均设置为画面模板的名称 PictureTemplate.pdl, 这样就 能调用之前画面模板的内容了,如图 3-25。

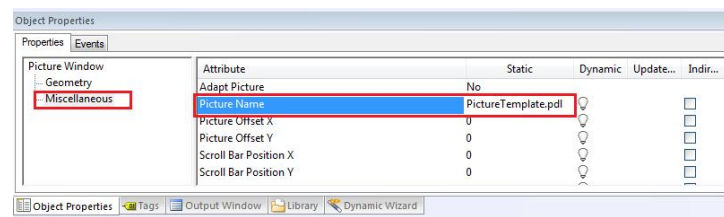

图 3-25

为了能让 PictureWindow 中显示不同的数据,还需要进行 PictureWindow 对象的 TagPrefix 属性设置。设置 TagPrefix 可以静态的, 也可以通过变量或脚本进行动态设置, 下 面分别介绍。

#### <span id="page-12-0"></span>**3.2.1** 静态设置 **TagPrefix**

选中画面中的 PictureWindow 控件, 在 Properties->Picture Window->Miscellaneous 中, 将 TagPrefix 的 Static 值设为 Motor1.或 Motor2.或 Motor3., 如图 3-26 所示。这样, PictureWindow 三个对象中显示的数据就是来自于三个不同的结构变量。

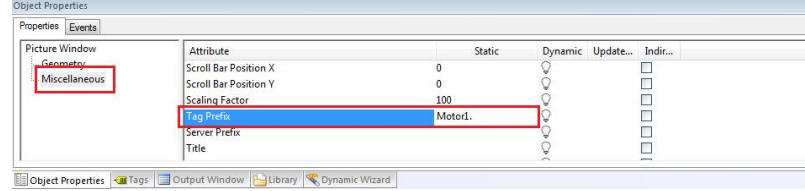

图 3-26

#### **3.2.2** 通过变量修改 **TagPrefix**

<span id="page-13-0"></span>选中画面中的 PictureWindow 控件, 在 Properties->Picture Window->Miscellaneous 中, 将 TagPrefix 的 Dynamic 关联为 Tag(请自己在变量管理器中定义一个字符串变量用于控制 TagPrefix), Update change 设为 Upon change, 如图 3-27 所示。

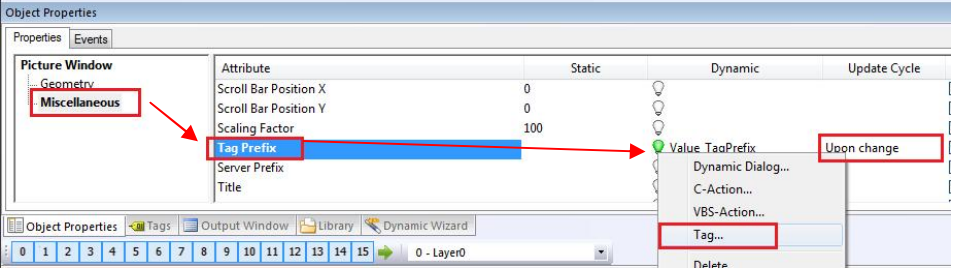

图 3-27

然后在 Event->Picture Window->Property Topics->Miscellaneous->Tag Prefix 中,右 击闪电图标,将 change 关联为 Direct Connection, 如图 3-28 和图 3-29。这样, 就能在 TagPrefix 值变化后, 重新加载画面名称, 实现画面内容的更新。

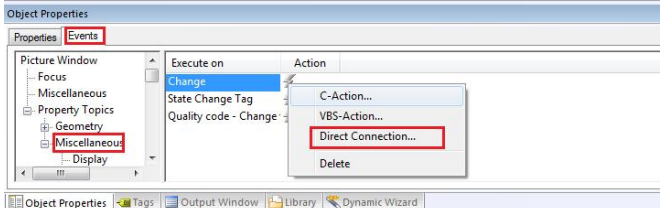

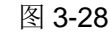

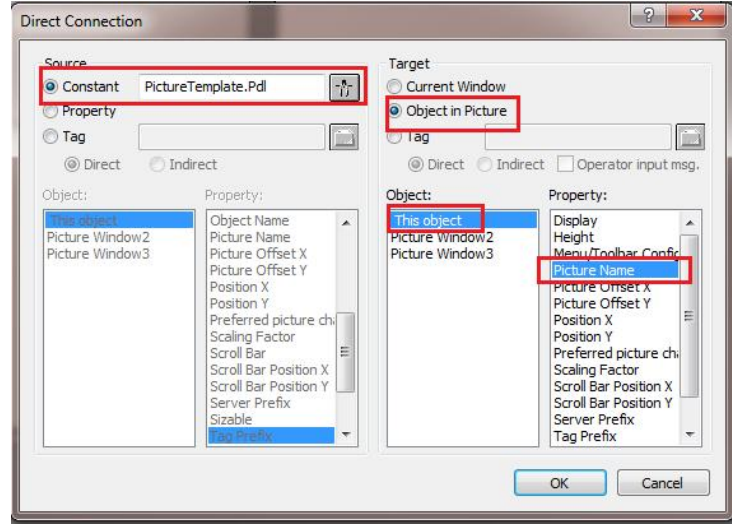

图 3-39

#### <span id="page-13-1"></span>**3.2.3** 通过脚本修改 **TagPrefix**

使用该方式的话,可以在画面中再添加一个按钮,在该按钮的 click 事件中编 C-Action 脚本,可以实现对 TagPrefix 的动态修改,如图 3-30 所示。使用其他类型对象的事件动作脚 本也可。

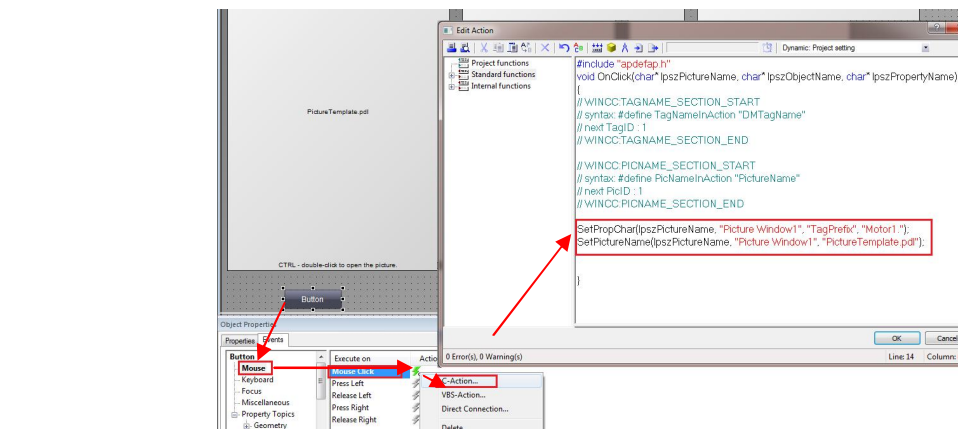

Copyright ã Siemens AG Copyright year All rights reserved

Copyright ⊚ Siemens<br>AG Copyright year<br>All rights reserved

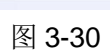

**CP** Property Millery

m

r1.");<br>ste odi")

Cancel<br>
Line 14 Column: 68

主要代码就两句。第一句为设置 TagPrefix 属性值, 其中"Picture Window1"请用您实 标的对象名称代替, "Motor1."为你要设置的变量前缀;第二句的作用为设置画面名称, 画 面就会重新加载一次,这样画面内容才会刷新。

## <span id="page-15-0"></span>**4** 使用动态向导建立画面模板

该方式利用动态向导建立画面模板,将模板内的对象的属性和结构元素相连;然后再利 用动态向导建立模板实例,并关联结构变量。

#### <span id="page-15-1"></span>**4.1** 创建基准画面

建立一个新画面,添加一些对象,如静态文本、输入输出域、按钮等,具体操作参考 3.1 节的内容,(注意: 这些对象都不用连接变量, 并为其 Object Name 设置便于识别的名称, 下文 4.3.4 节中的操作会用到),保存画面, 如 DynPicModule.pdl, 如图 4-1 所示。

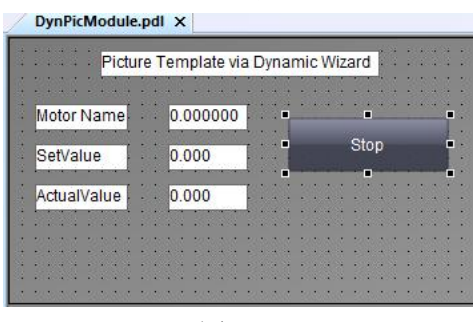

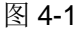

#### <span id="page-15-2"></span>**4.2** 利用动态向导创建模板

#### **4.2.1** 启动动态向导

<span id="page-15-3"></span>进入 Dynamic Wizard->Picture-Modules 选项卡, 双击 Picture-Module template-V1.14, 打开动态向导,如图 4-2 所示。

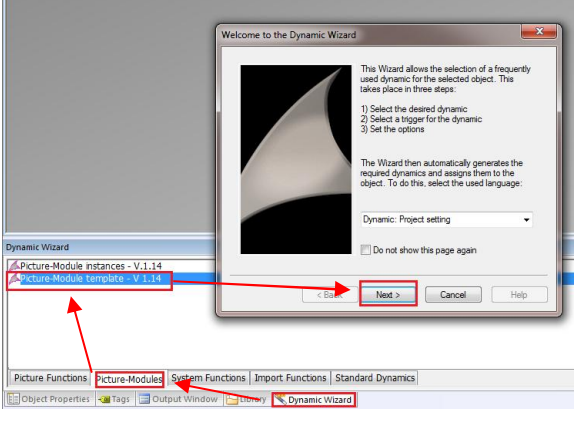

图 4-2

#### <span id="page-15-4"></span>**4.2.2** 选择结构类型

选择先前建立的结构类型,用于连接画面模板中对象的属性,这里选择 Motor, 如图 4-3 所示。

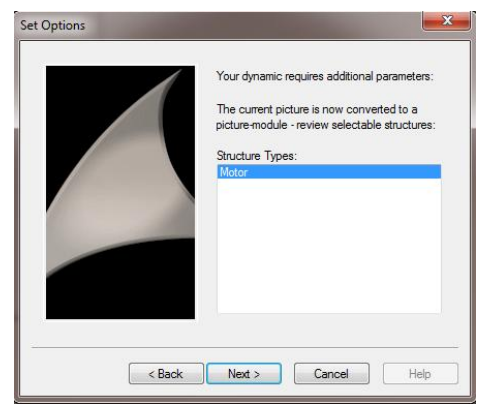

图 4-3

#### <span id="page-16-0"></span>**4.2.3** 连接对象属性

将对象和结构的元素相连。在 Object 中选择对象,选择需要进行控制的属性,连接所关 联的元素,并设置刷新时间,然后点击 Link 进行连接,完成所有关联之后,点击 OK 进入下 一步,例如按钮可见性的变量关联如图 4-4 所示。

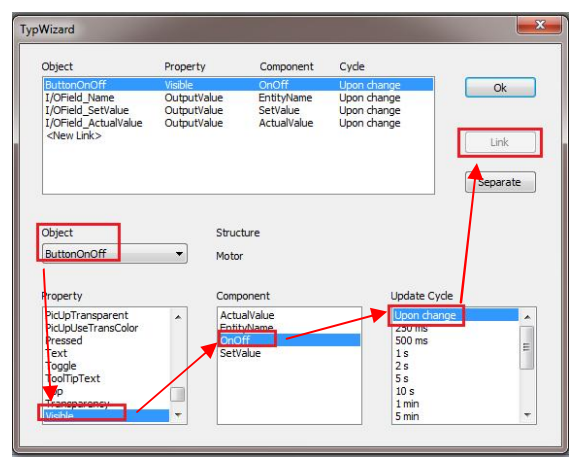

图 4-4

#### <span id="page-16-1"></span>**4.2.4** 完成向导

完成向导后,WinCC 会自动创建一个新的画面@Type\_DynPicModule.pdl,即模板画面, 并且画面上方自动添加了一个 IO 域, 其 Object Name 为 InstanceName, 且自动组态了 C-Action, 如图 4-5 和图 4-6 所示。

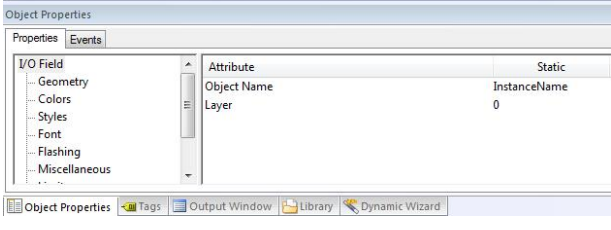

图 4-5

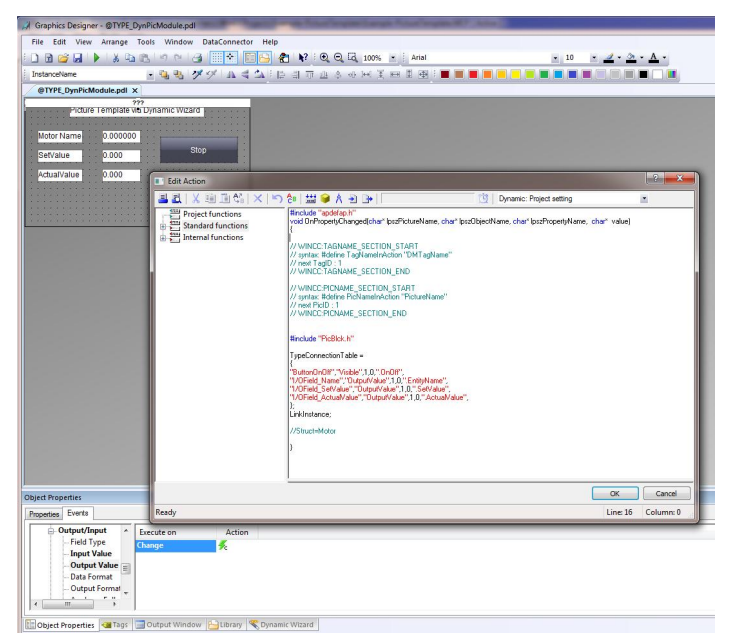

图 4-6

不难看出,该 C-Action 脚本的内容是设置画面中对象属性和结构元素的连接关系,这段 脚本用户可以根据自己的需求做修改,但是请不要修改 **IO** 域的 **Object Name**。

#### 请注意如下情况:

- 1. 建议在 WinCC 界面语言为英文时调用动态向导建立模板,这样自动生成的 IO 域的 Object Name 就是"InstanceName", 如果在中文界面语言下调用该向导, 则生成 的 IO 域的 Object Name 就是"实例名称",这时需要手动将其修改为 "InstanceName"。
- 2. 如果已经通过 template 产生了模板@Type\_\*\*\*.pdl 但又需要修改, 那么如果是修改和 结构元素的链接关系,则需修改 InstanceName 的"输出值更改"组态的 C 动作;如 果需要修改画面中的对象或者添加/删除对象,则直接在模板画面中修改即可。

#### <span id="page-17-0"></span>**4.3** 调用模板

#### <span id="page-17-1"></span>**4.3.1** 添加模板

在起动画面中,进入 Dynamic Wizard->Picture-Modules 选项卡,双击 Picture-Module instance-V1.14, 打开动态向导,选择 4.2 节中建立的模板,模板的显示方式请根据实际需 求选择,本例选用 fixed module in picture(其他显示方式的效果用户可以自己测试,这里不 做说明),进入下一步,如图 4-7 所示。

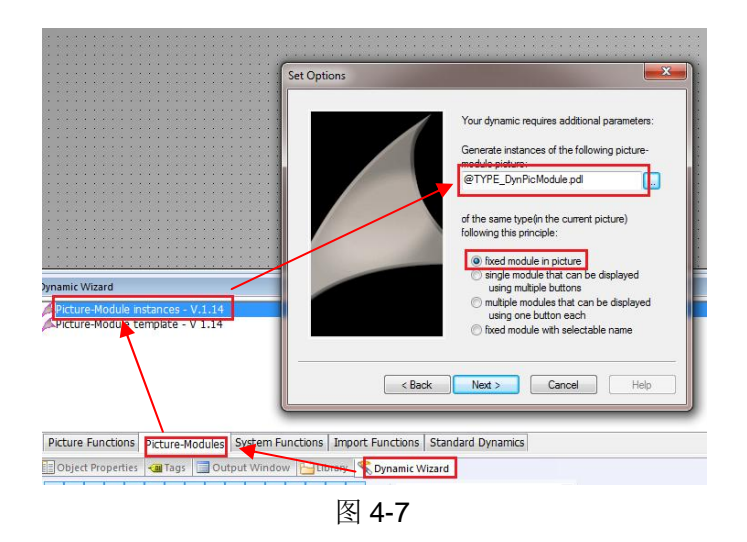

#### **4.3.2** 连接模板和结构变量

<span id="page-18-0"></span>将模板分别和各结构变量相连,并设置模板在画面中的位置,如图 4-8 所示。

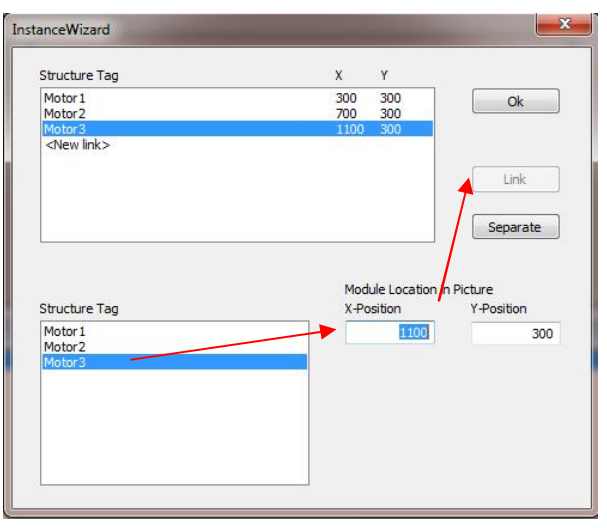

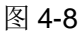

#### **4.3.3** 完成组态

<span id="page-18-1"></span>完成组态后,画面中会出现相关的画面窗口,如图 4-9 所示。

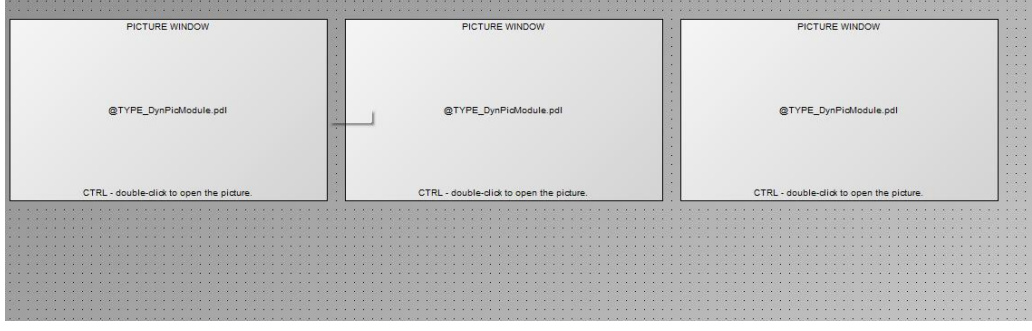

图 4-9

#### **4.3.4** 运行效果

<span id="page-19-0"></span>运行 WinCC 后, 可见各画面窗口中显示的是各个结构变量元素的数值如图 4-10 所示。

| Motor1<br>Picture Template via Dynamic Wizard |         | Motor <sub>2</sub><br>Picture Template via Dynamic Wizard |         | Motor3<br>Picture Template via Dynamic Wizard |         |
|-----------------------------------------------|---------|-----------------------------------------------------------|---------|-----------------------------------------------|---------|
| Motor Name                                    | Motor1  | Motor Name                                                | Motor2  | Motor Name                                    | Motor3  |
| SetValue                                      | 380.000 | SetValue                                                  | 430.000 | SetValue                                      | 590.000 |
| ActualValue                                   | 887.939 | ActualValue                                               | 487.939 | ActualValue                                   | 387.939 |
|                                               |         |                                                           |         |                                               |         |
|                                               |         |                                                           |         |                                               |         |
|                                               |         |                                                           |         |                                               |         |

图 4-10

#### Copyright © Siemens<br>AG Copyright year<br>All rights reserved Copyright ã Siemens AG Copyright year All rights reserved

## <span id="page-20-0"></span>**5** 两种画面模板建立方法的比较

利用变量前缀,可以将结构元素关联到画面中对象的属性中,也能关联到对象的事件中, 包括 C 动作、VBS 动作和直接连接。

利用动态向导生成的模板,只能将结构元素关联到画面中对象的属性里,不能关联对象 的事件。但是并不是说模板里就不能为对象组态事件,只是事件的动作不是直接操作某个变 量,而是间接地操作,例如用 C 函数 GetLinkedVariable(lpszPictureName, <sup>"</sup> IOField1", " OutputValue")即可定位到"IOField1"所连接的变量。

#### 声明:本文所描述的是如何利用结构变量组态画面窗口从而降低工作量,这并不表示使用画 面窗口一定得结合结构变量!请明确区别。

### <span id="page-21-0"></span>附录-推荐网址

Copyright © Siemens<br>AG Copyright year<br>All rights reserved Copyright ã Siemens AG Copyright year All rights reserved

西门子(中国)有限公司

**HMI**

工业自动化与驱动技术集团 客户服务与支持中心

网站首页:**<http://www.ad.siemens.com.cn/Service/>**

**WinCC** 下载中心:

**[http://www.ad.siemens.com.cn/download/DocList.aspx?TypeId=0&CatFirst=1&CatSe](http://www.ad.siemens.com.cn/download/DocList.aspx?TypeId=0&CatFirst=1&CatSecond=9&CatThird=-1) [cond=9&CatThird=-1](http://www.ad.siemens.com.cn/download/DocList.aspx?TypeId=0&CatFirst=1&CatSecond=9&CatThird=-1)**

专家推荐精品文档:**<http://www.ad.siemens.com.cn/Service/recommend.asp>**

"找答案"**WinCC** 版区:

**<http://www.ad.siemens.com.cn/service/answer/category.asp?cid=1032>**

版权© 西门子(中国)有限公司 2001-2008 版权保留

复制、传播或者使用该文件或文件内容必须经过权利人书面明确同意。侵权者将承担权利人 的全部损失。权利人保留一切权利,包括复制、发行,以及改编、汇编的权利。

西门子(中国)有限公司